# **Arab Development Monitor**

# **for Societal Progress**

**Dashboard**

**UserGuide**

# **Table of Contents**

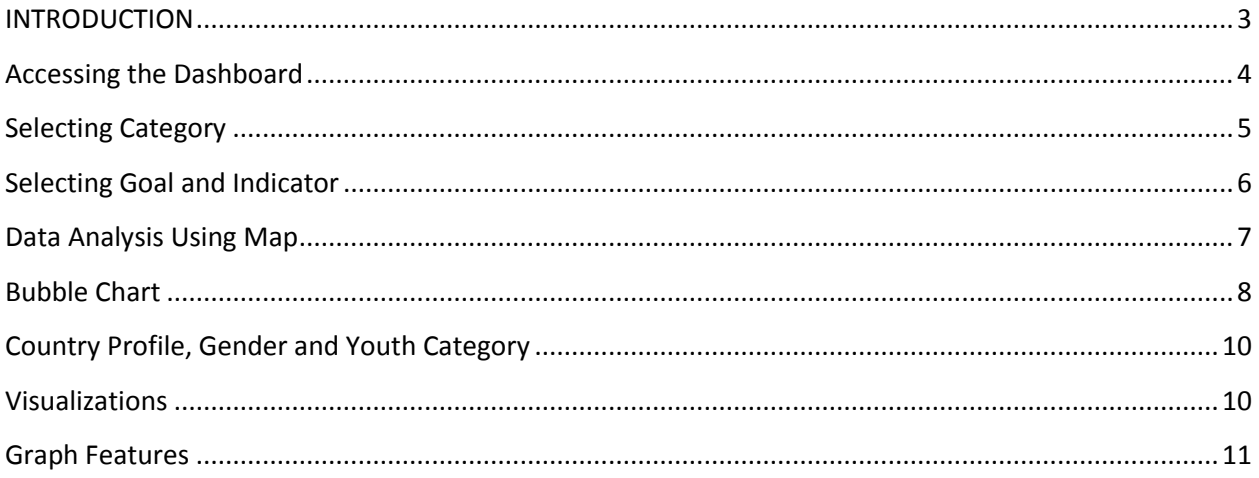

#### <span id="page-2-0"></span>**INTRODUCTION**

# **Welcome to Arab Development Monitor for Societal ProgressDashboard**

The dashboard is a web-based dashboard providing a regional picture on the latest status of MDG indicators in the 22 Arab countries and progress achieved over the years in selected indicators. The dashboard also provides three profiles for each country. The first country profile focuses on key development indicators including MDGs, the second country profile focuses on key youth indicators, and the third country profile provides information on gender issues in the Arab region.

With the dashboard, you are literally just a few mouse clicks away from:

- Getting facts to help make better decisions based on evidence
- •Analyzing national data for monitoring and evaluation purposes
- •Using high-quality tables, graphs and maps in reports, presentations and advocacy materials

Whether you are a national census official, a government policy maker, an academician, a development specialist, or a concerned citizen, you will surely find the dashboard to be an indispensable resource for all your research, analysis and advocacy tasks.

This document is intended to serve as a general overview of the features in the Arab Development Monitor for Societal Progressdashboard.

### <span id="page-3-0"></span>**Accessing the Dashboard**

To access the dashboard, open the internet browsers installed on your computer and use the URL <http://devinfolive.info/dashboard/escwa/index.php> in the address bar. Please make sure that Java script is enabled in the Internet browser. Click on the button "View Dashboard" to open the dashboard.

The dashboard will appear on your screen (Fig 1.1). By default, the dashboard displays national data of "Population below \$(PPP) per day, Percent, Total".

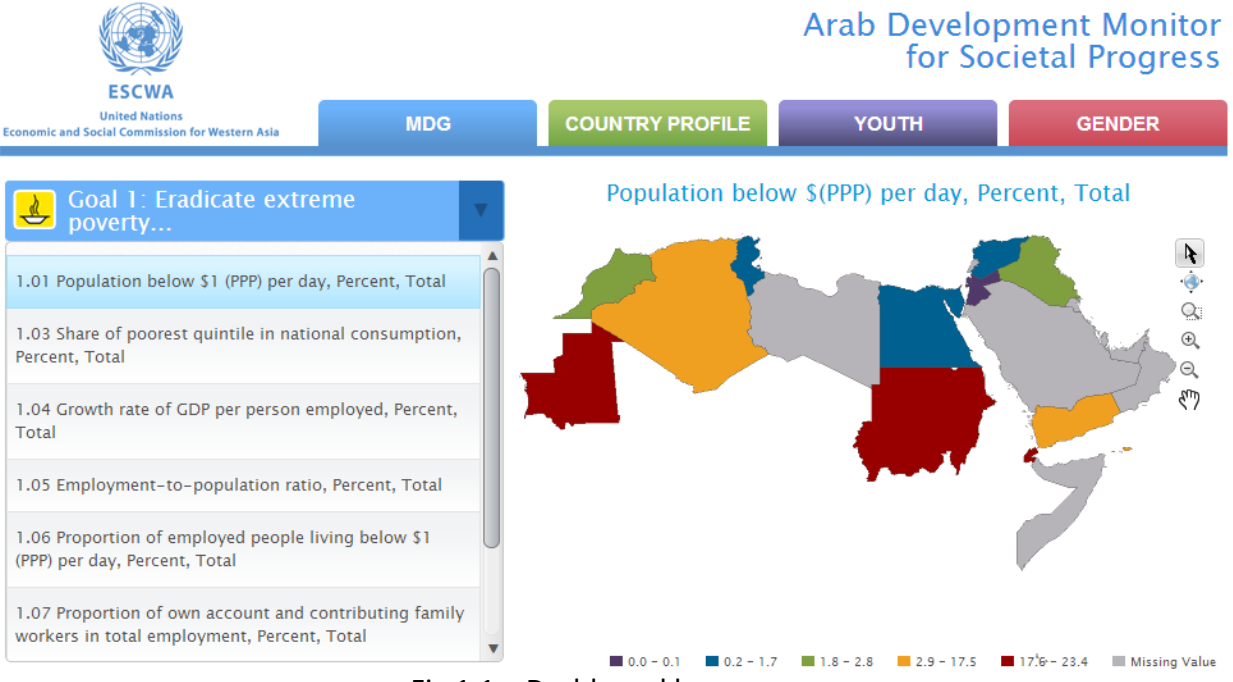

Fig 1.1 – Dashboard home page

## <span id="page-4-0"></span>**Selecting Category**

The dashboard allows you to make selection under four broad categories: MDG, Country Profile, Youth and Gender (Fig 1.2).

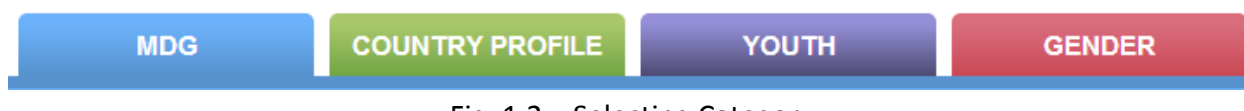

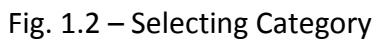

### **MDG Category**

### <span id="page-5-0"></span>**Selecting Goal and Indicator**

The top of the dashboard consists of a bluemenu bar which allows you to select desired Goal and an indicator within this goal. By default, Population below \$(PPP) per day, Percent, Total is selected.

To select a different Indicator, click on the indicator name and selected indicator data will be shown in the thematic map.

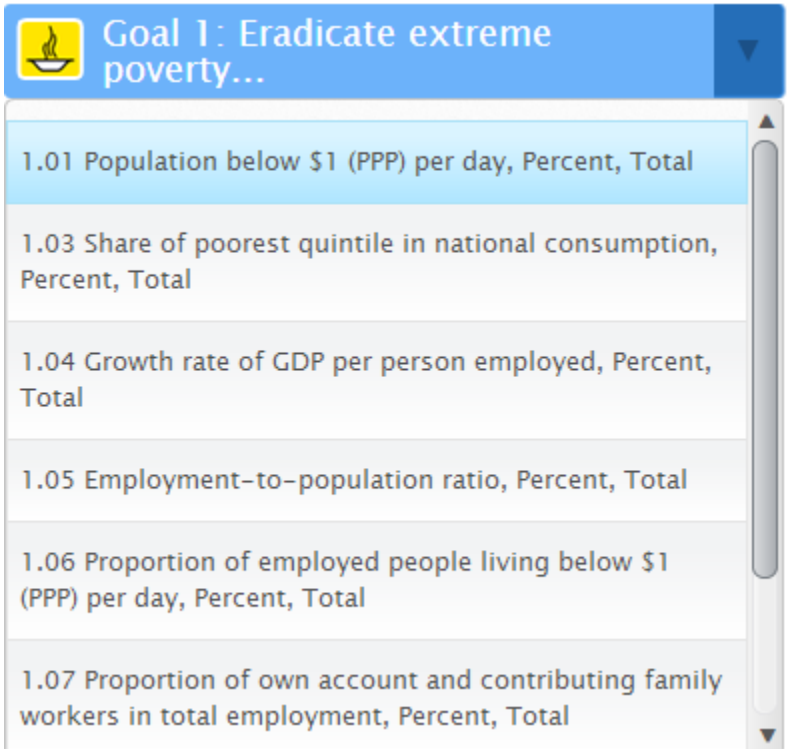

Fig. 1.3 – Selecting Indicator

#### <span id="page-6-0"></span>**Data Analysis Using Map**

Once you have selected the desired goal and indicator, the dashboard will displaythe associated indicatorsthematic data on the map (Fig. 1.5).

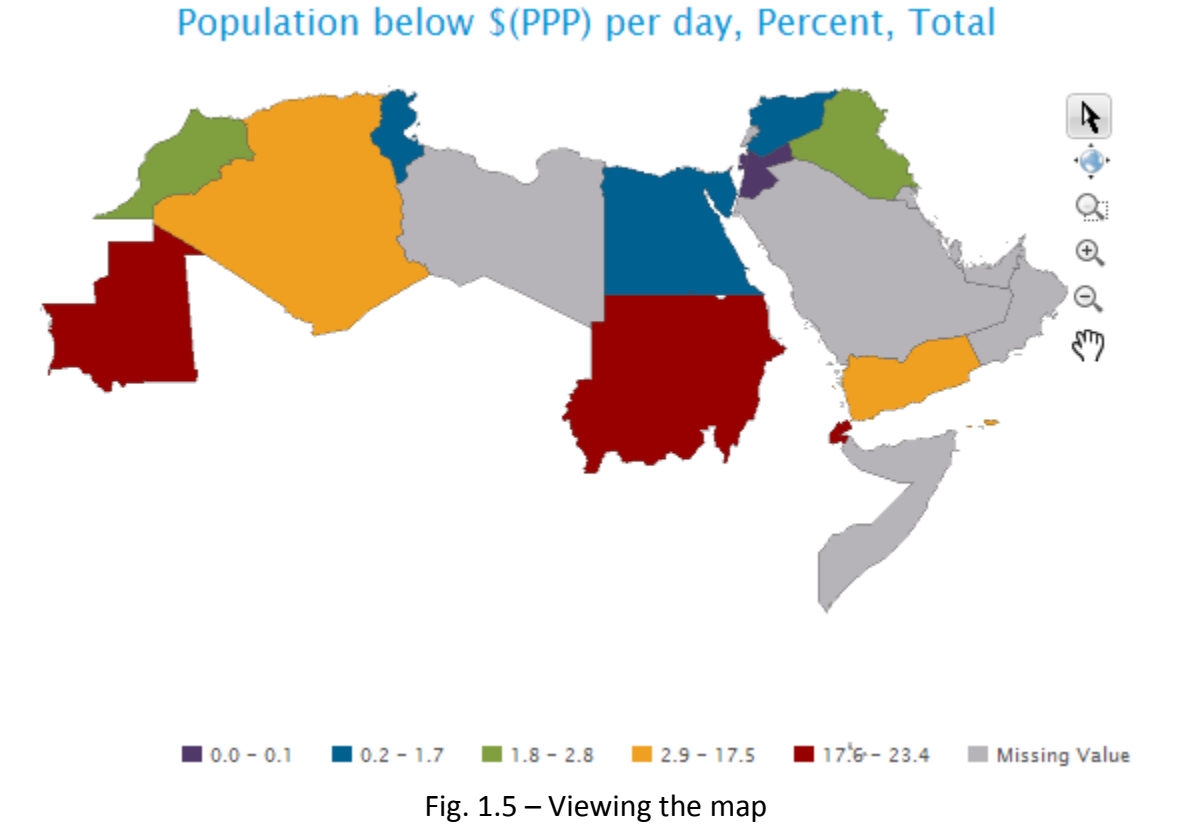

#### Mouse over on the map will show time period and data value of most recent data. The icons can be used to zoom and pane the map.

## <span id="page-7-0"></span>**Bubble Chart**

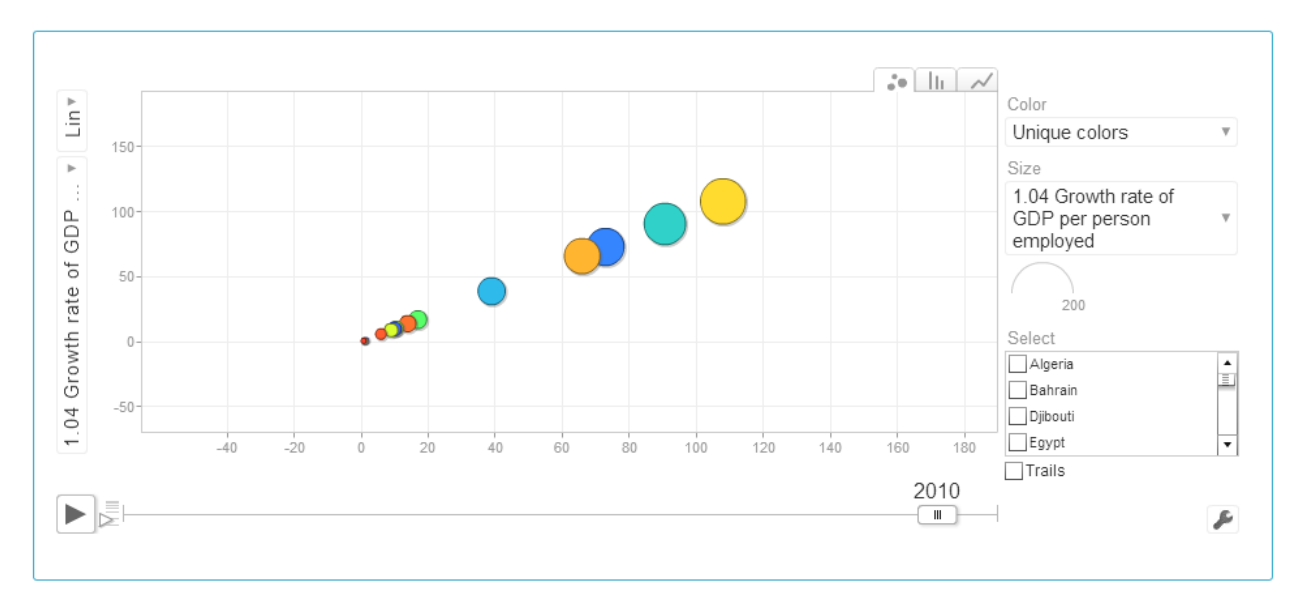

The all area chart shows a comparative analysis of all countries(Fig. 1.6).

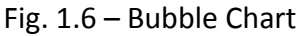

The bubble chart allows users to analysis 3 indicators at a time. Indicator can be selected for Y axis using a dropdown. Size of the bubble will be determined by an indicator value. The X Axis has a time slider to visualize data movement against time.

The icons  $\boxed{\bullet\bullet\boxed{||_1||} \sim}$  can be used to switch the visualization between bubble, bar and line graphs.

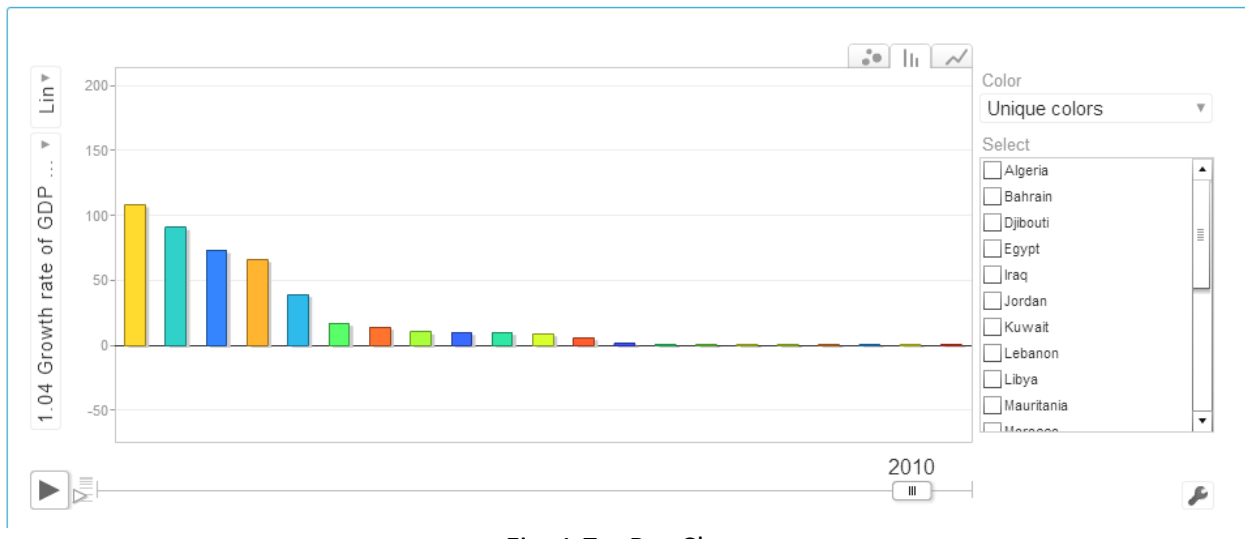

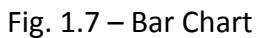

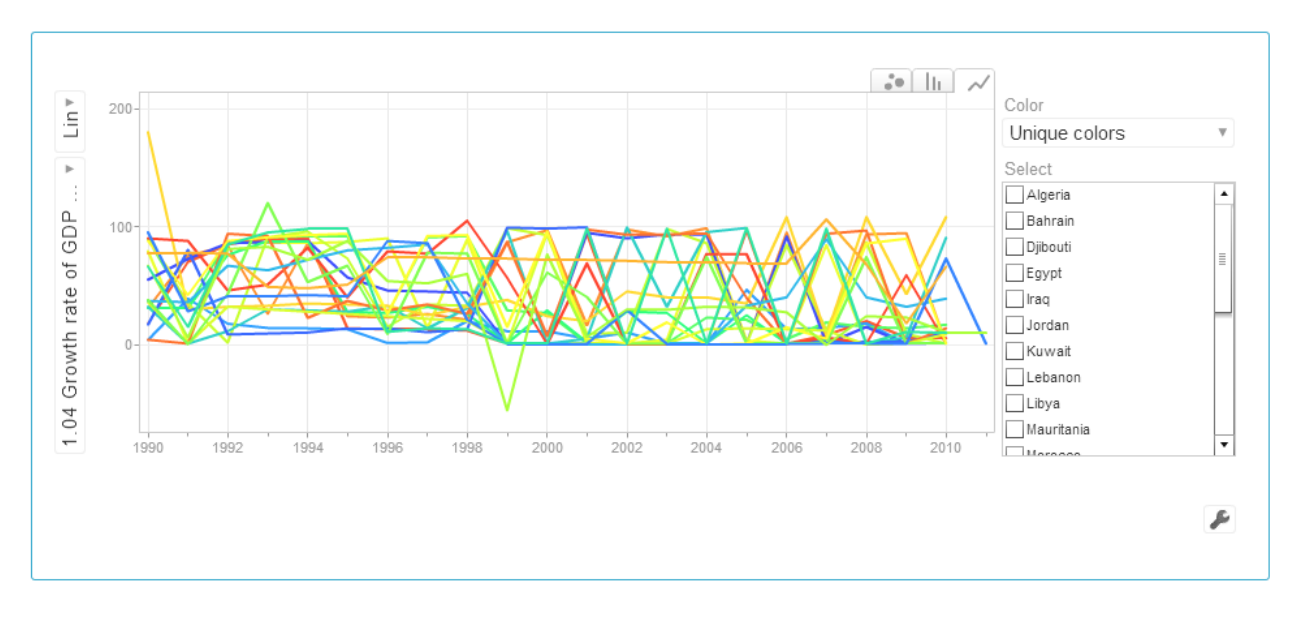

Fig. 1.8 – Line Chart

## <span id="page-9-0"></span>**Country Profile, Gender and Youth Category**

User can click on Country Profile, Gender or Youth Tabs to view indicator data for a selected country.

## **Country Selection**

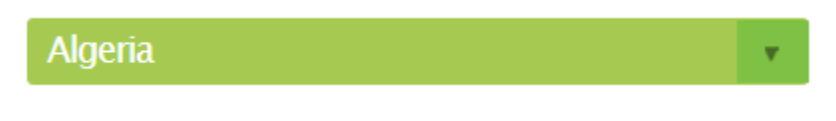

Fig. 1.9 – Country Selection

Click on the dropdown to select one of the 22 Arab countries. On selecting a new country, the dashboard graphs will refresh and show data for the selected country.

#### <span id="page-9-1"></span>**Visualizations**

Based on the area selections that you make, the dashboard and its visualizations shall be refreshed to show selected country data(Fig 1.10).

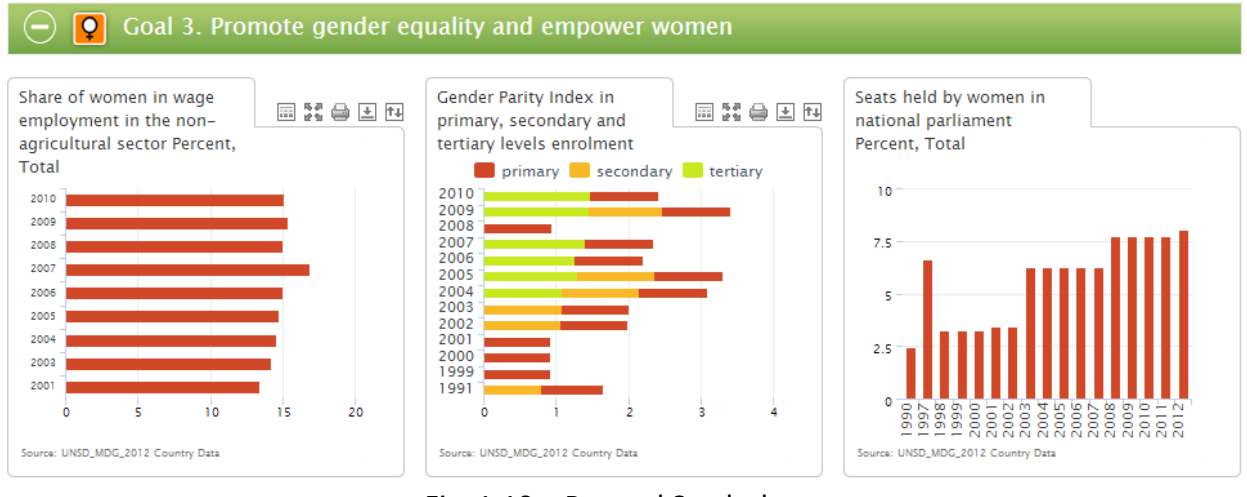

Fig. 1.10 – Bar and Stack charts

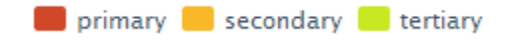

You can use the legend in the chart to hide/display its sections. Click a legend captionto hide/display the associated subgroup.

#### <span id="page-10-0"></span>**Graph Features**

#### 国器骨固体

#### Fig. 1.11 – Graph features

Click on this icon to view the underlining data of the graph.

क है।<br>■ Click on this icon to view graph in full screen mode.

- Click on this icon to print the graph.
- $\Box$  Click on this icon to download graph in PDF, PNG and JPEG format.

 $\overline{H}$  Click on this icon to sort the bar graphs.